# 深圳市大鹏新区区属公办中小学 2020 年 6 月面向毕业生公开招聘教师线上资格审查 与面谈操作指引

### 一、线上资格审查与面谈准备

(一)环境要求

1.独立、封闭、无干扰的面谈房间(严禁在网吧等公共 场所)。

2.房间要求环境整洁,光线适宜,安静,不逆光,无遮 挡,房间内除考生本人外不能有其他人员。

3.可视范围内无任何与面谈相关的参考资料。

### (二)网络要求

1.确保网络良好,能满足面谈要求,需保障有线宽带网、 WIFI、4G 网络等至少两种网络条件良好,建议优先使用有线 网络。

2.提前测试宽带或手机流量网络信号状况,并且将手机 费用提前充值,以便在 WIFI 信号出现问题时随时启用手机 流量继续面谈。

### (三)平台要求

1.远程面谈使用腾讯会议 APP 进行(更新至 V1.5.8 以 上版本)。

2.考生需要提前准备一个腾讯会议个人账号,用于面 谈。

3.考生进行视频面谈的过程中,会议界面要始终保持全 屏显示。除面谈需打开的软件,不允许考生再运行其他网页 或软件。

### (四)设备要求

1.考生需要准备一台带摄像头的设备参加面谈,建议使 用带有摄像头、麦克风的笔记本电脑或台式机(如使用手机 作为面谈设备,需提前固定好手机,因未固定手机导致画面 抖动影响面谈的,后果由考生自行承担),通过账号登录腾 讯会议 APP;设备需从考生正面拍摄(建议优先使用有线网 络)。

2.面谈过程中,设备须处于免打扰状态,特别提醒关闭 闹钟、拦截来电、短信、APP 通知等,保证面谈过程不受其 他因素干扰;

3.确保设备电力状态良好,保证设备充电电源连接,确 保设备电量充足,备好充电宝。

### (五)画面要求

1.考生面谈时正向面对设备摄像头,保证头肩部出现在 视频画面中,保证面部清晰可见,声音清楚。

2.考生需整理好自己的仪容,头发不得遮挡面部、耳部, 不得佩戴帽子、口罩、耳机、智能手表、手环及智能眼镜等, 要求衣着得体大方。

### 二、线上资格审查与面谈流程

1.线上资格审查与面谈时间:2020 年 7 月 4 日,上午 8:00-12:00, 下午 12:00-18: 00。

2.流程

### 第一步:入场

请考生严格按照通知短信要求的线上资格审查时间进 入"腾讯会议"APP。

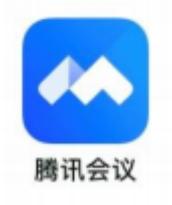

### 第二步:进入

请考生输入相应的线上资格审查等候室会议号,并自行 修改入会名,注明:报考岗位名称+真实姓名。

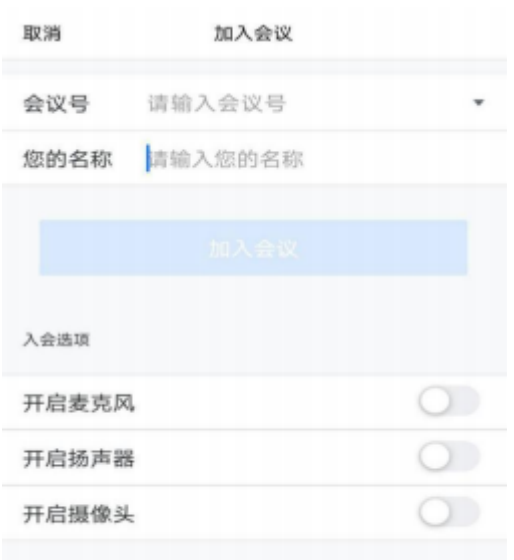

温馨提示:请考生务必修改个人真实姓名,以确保线上 资格审查与面谈的顺利进行。

### 第三步: 签到与候考

考生点击"加入会议"后,将进入等候室进行签到,进 入等候室后需关闭麦克风和摄像头,考生签到时间为 7 月 4 日上午 8:00**—**8:30(8:00 开始入场签到,8:30 以后禁止入 场),每名考生仅需一台设备进入等候室即可,签到时间中 途不允许退出等候室,工作人员将逐一核对并代为签到(签 到时工作人员将依次逐一点到,考生听到自己姓名时应立即 打开摄像头,本人拿着自己有效身份证原件对着摄像头,以 便工作人员核对考生身份信息,当工作人员核对完后考生身 份信息后,考生应立即关闭摄像头)。未按时完成签到的考 生取消面谈资格。考生完成签到后,在等候室等待面谈。

温馨提示: 等候室人数较多, 等候时间较长, 请考生在 等候室页面耐心等待。线上签到全部结束后,如因特殊情况 掉线,考生可再次输入会议号回到等候室。

### 第四步:面谈

1.8:30 以后开始面谈,工作人员会在等候室共享屏幕 展示面谈顺序,考生可以随时查看面谈进度。以便做好面谈 准备。工作人员会提前 5—10 分钟给面谈考生发送面谈室会 议账号及密码,等上一位考生面谈结束后工作人员会电话告 知下一位面谈考生立刻进入面谈室进行面谈(请考生保持电 话畅通)。

2.进入面谈室后,考生需立即将设备开启麦克风和摄像 头,调整好和摄像头的距离,工作人员将再次核对考生身份 信息,核对无误后开始面谈。

3.进入面谈现场后,考生需配合考官提出的面谈问题做 相关回答,并遵守考场纪律。

4.面谈时间为每人不超过 5 分钟。面谈时间到,工作人 员将响铃提醒,考生须立刻停止面谈。

5.面谈结束后,考生须立刻退出面谈室,面谈结束。

#### 三、腾讯会议注册及操作手册

(一)快速入门

下载安装: 客户端下载

(二)登录注册腾讯会议

1.注册

●打开腾讯会议

●点击"注册/登录"按钮,进入账号密码登录页面

●点击"新用户注册"进入官网注册页

●根据要求填写对应的信息

●完成注册

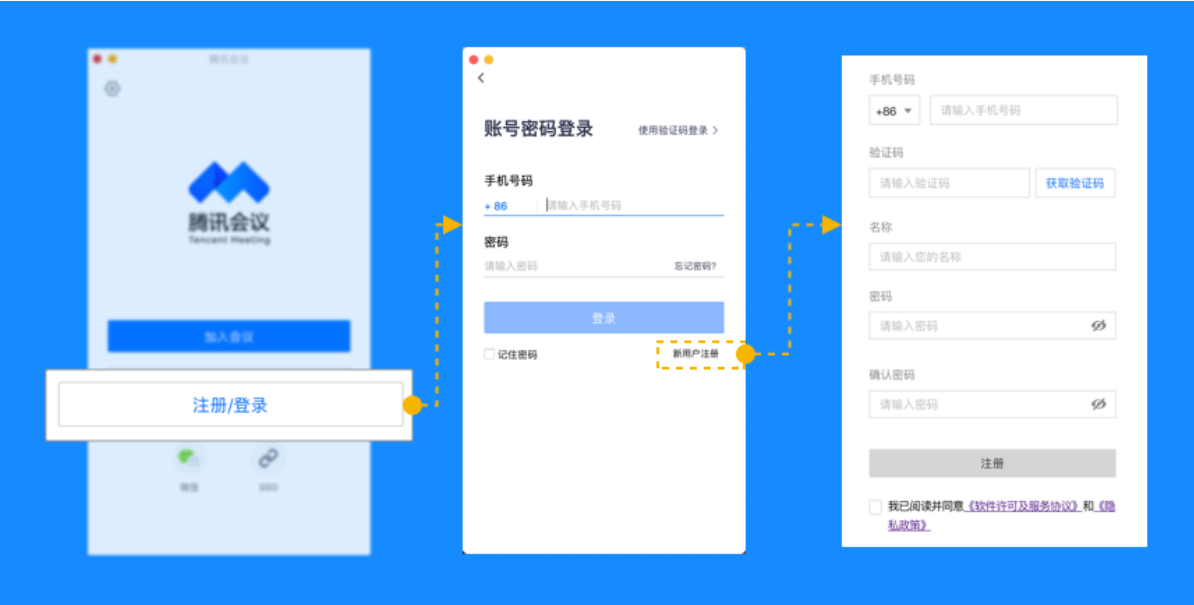

2.登录

# ●账号密码登录

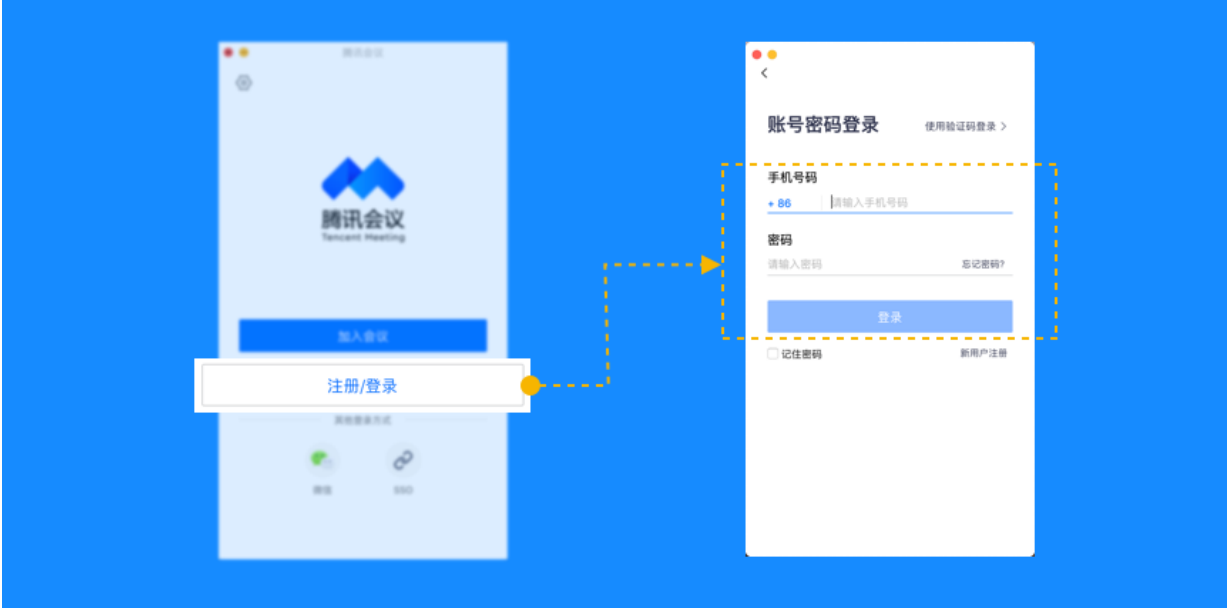

## ●验证码登录

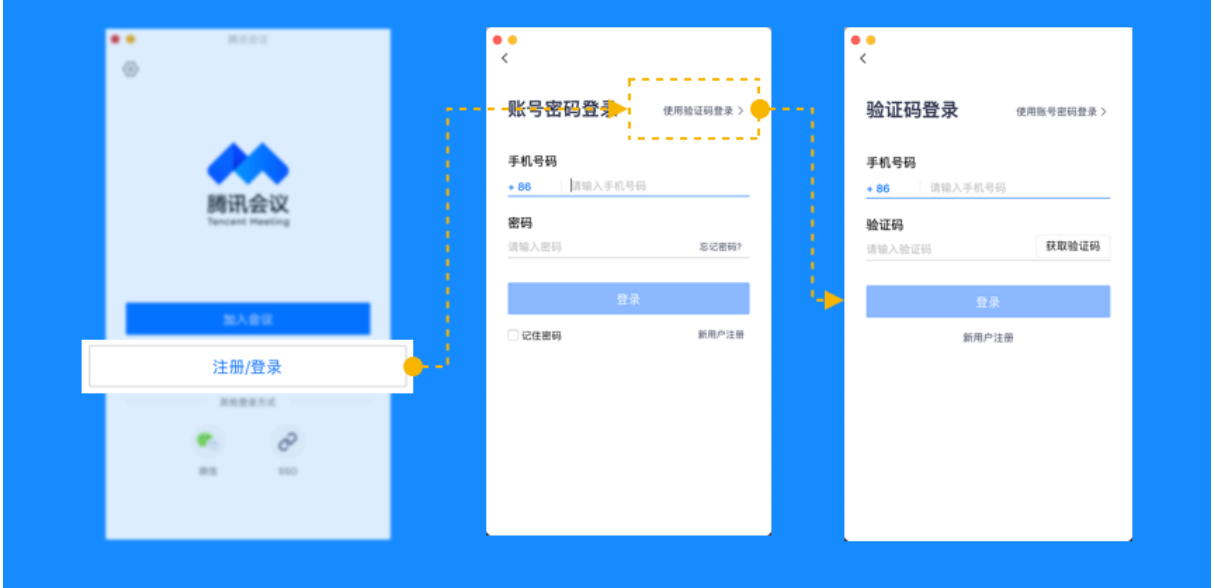

(三)主页功能操作 页面介绍

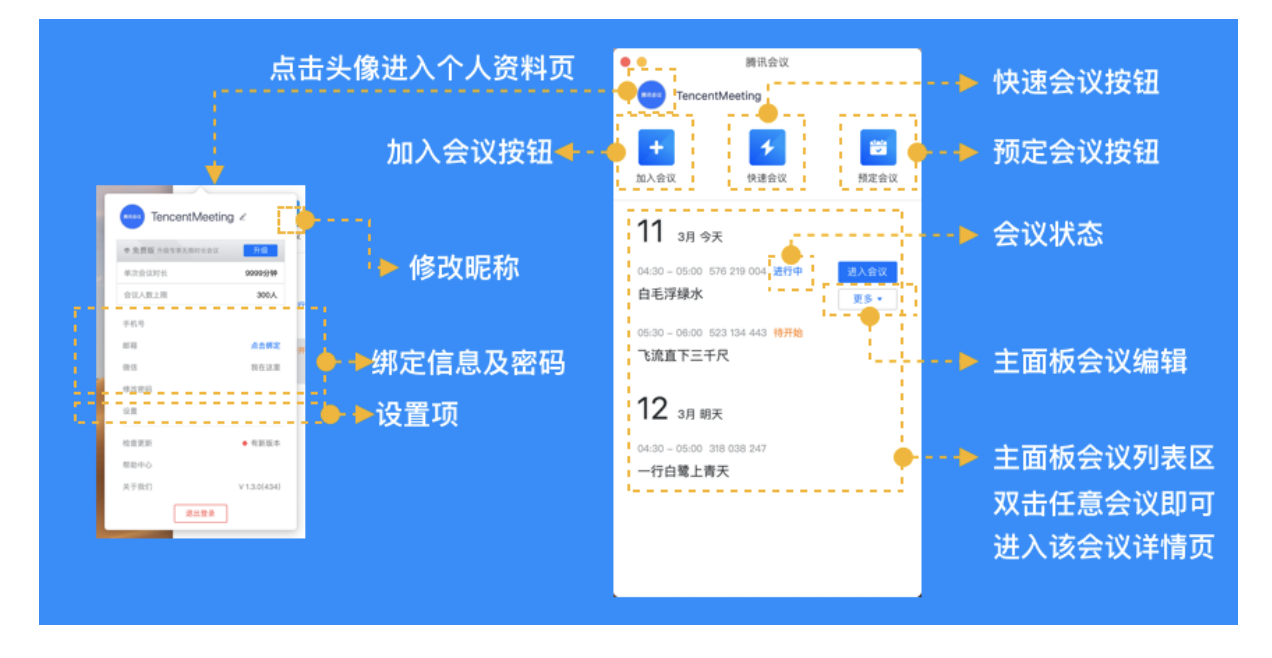

会前设置项: 1.点击头像

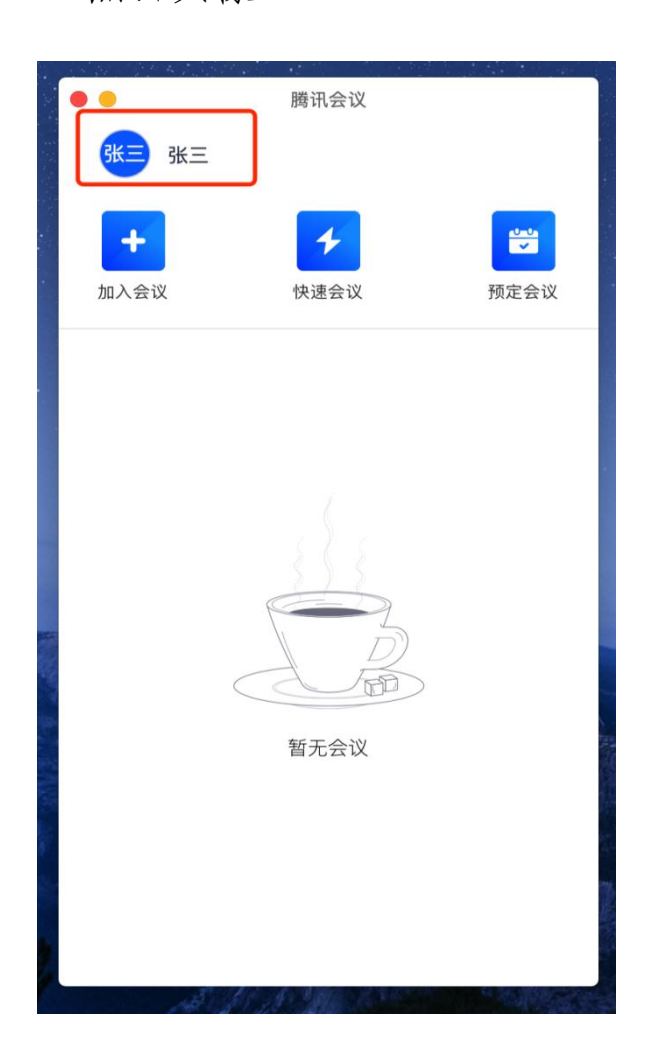

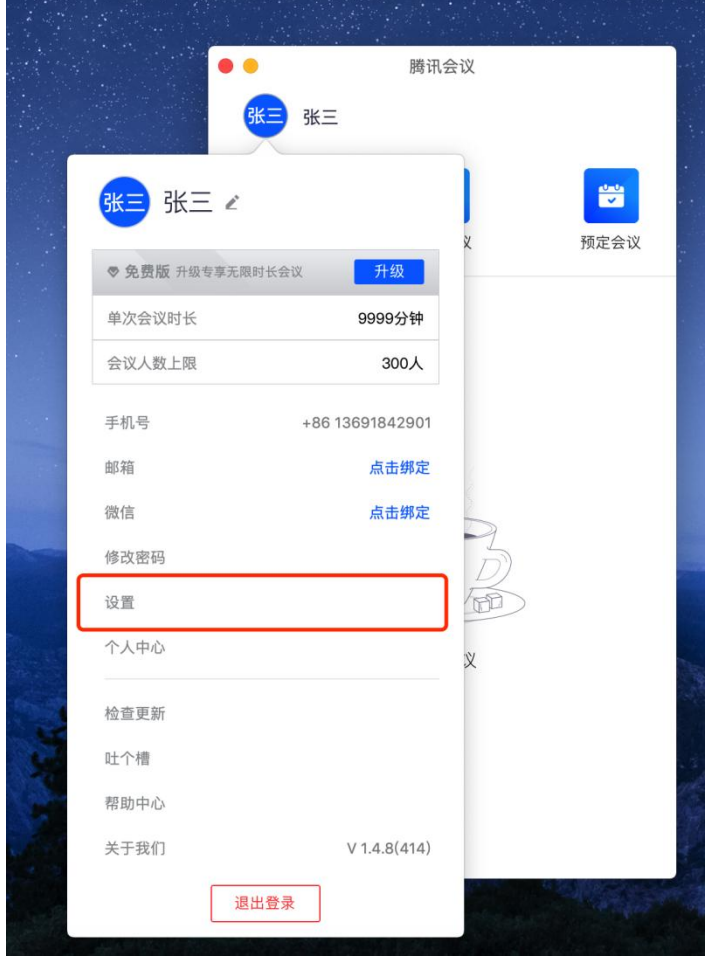

3. 点击"常规设置, 打开: 入会开启摄像头、入会开启 麦克风、入会时使用电脑音频

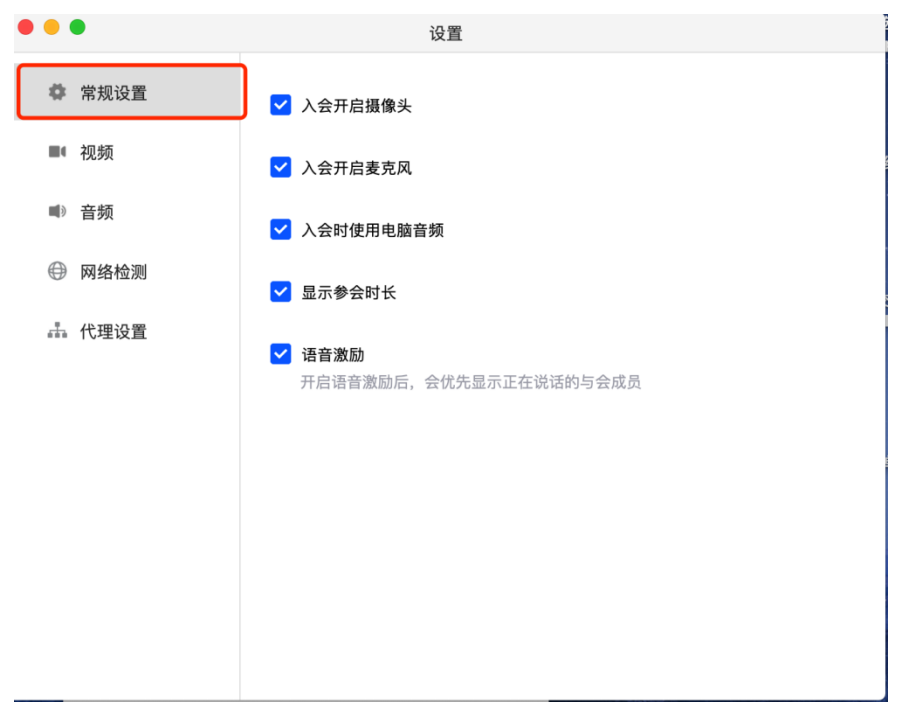

加入会议

1.考试正式开始前,打开腾讯会议,登录账号后,在腾 讯会议主面板,选择"加入会议"按钮。

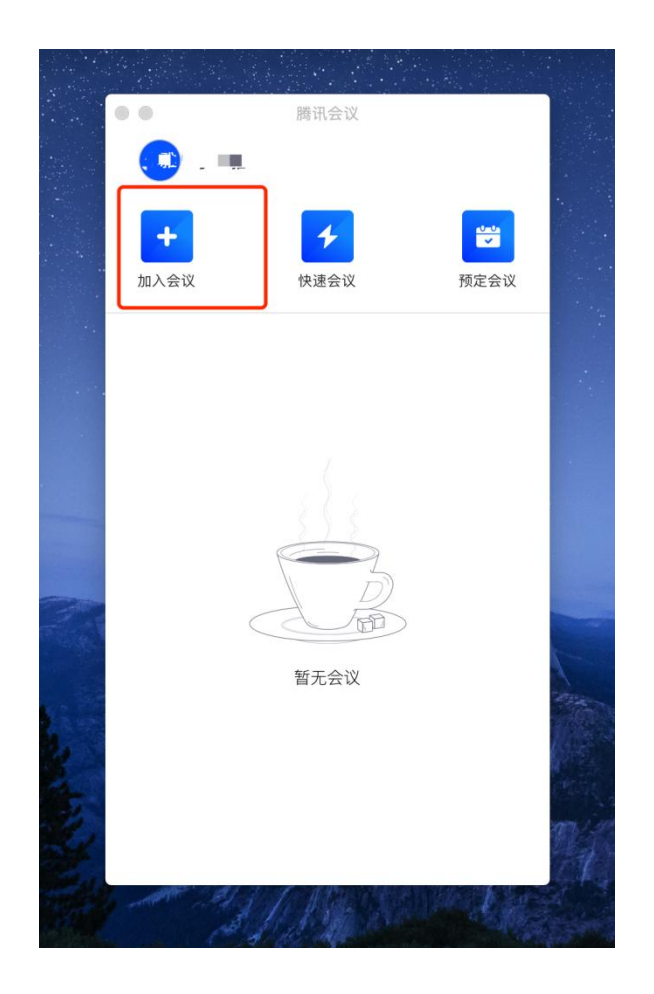

2.输入会议号,更改会议名称:报考岗位名称+真实姓 名,会议设置:打开摄像头和音频。点击"加入会议"

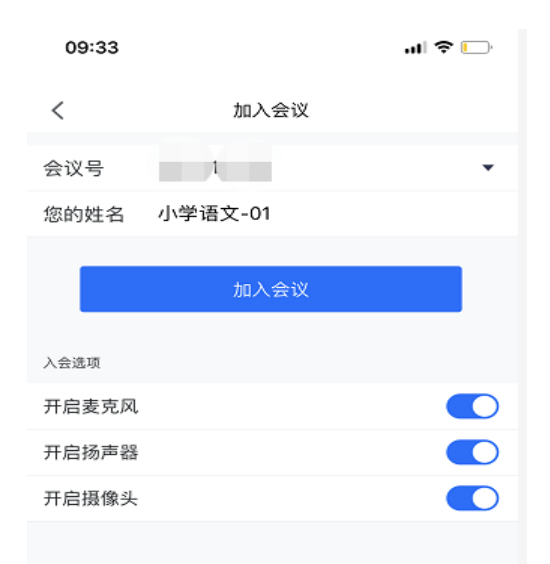

3、输入入会密码,点击"加入"。

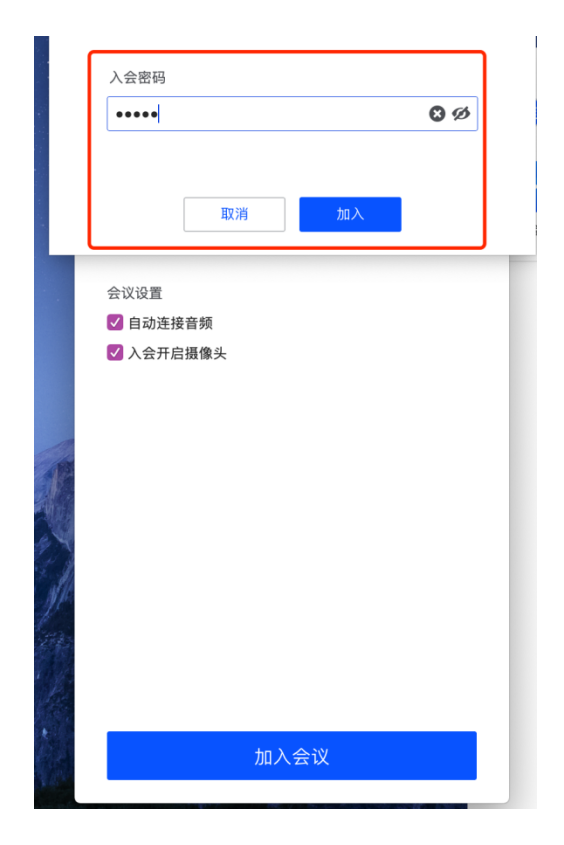

4、加入会议室后,确认音频、视频是否打开。